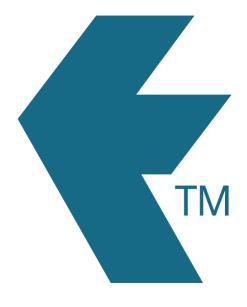

## Exporting time-sheets from TimeDock into IMS Payroll

Last updated - Jun 23, 2021 at 9:30AM

Web: https://timedock.com
Email: info@timedock.com
International: (+64) 9 444 1384
Local phone: (09) 444 1384

**Note:** Before exporting to IMS Payroll first make sure that the **Payroll ID** for each of your employees in TimeDock match each employee number within IMS Payroll.

## Export timesheet file from TimeDock

- 1. Login to your TimeDock account and navigate to Export.
- 2. Choose *IMS Payroll* from the list of export formats.
- 3. Select your timesheet date range by modifying the *From* and *To* filters. You can also choose a different rounding option or filter the exported timesheets by a specific department.
- 4. Enter the code for *Ordinary Hours* that you have set up in your IMS account.
- 5. Choose how you would like to group employee timesheet hours for display in IMS.
- 6. Choose how you would like to record *Days Worked* in IMS.
- 7. Choose if you want to create automatic break deductions by changing the settings in the *Break Deductions* box.
- 8. Click *Download File* to save the timesheet file to your computer.

## Import timesheet file into IMS Payroll

- 1. Open your IMS Payroll application.
- 2. Open a new pay run.
- 3. Click on the *Timesheets* tab.
- 4. Click on *Tools > Files Import > Time Import* to open the import wizard.
- 5. Leave the file type as *CSV* (*Comma Delimited*) and employee matching as *Employee Number*. Click *Next*.
- 6. Click on *Browse* and select the timesheet file you downloaded from TimeDock. Click *Next*.
- 7. Click *Finish* to perform the import.

8. A window will appear letting you know if the timesheet import was successful or if there were any errors.

## See also

• PDF: IMS Payroll Import File Specification